## Registering for Camp Online

Step 1: Visit our website upwardboundcamp.org

## Step 2: Click on the Camps page

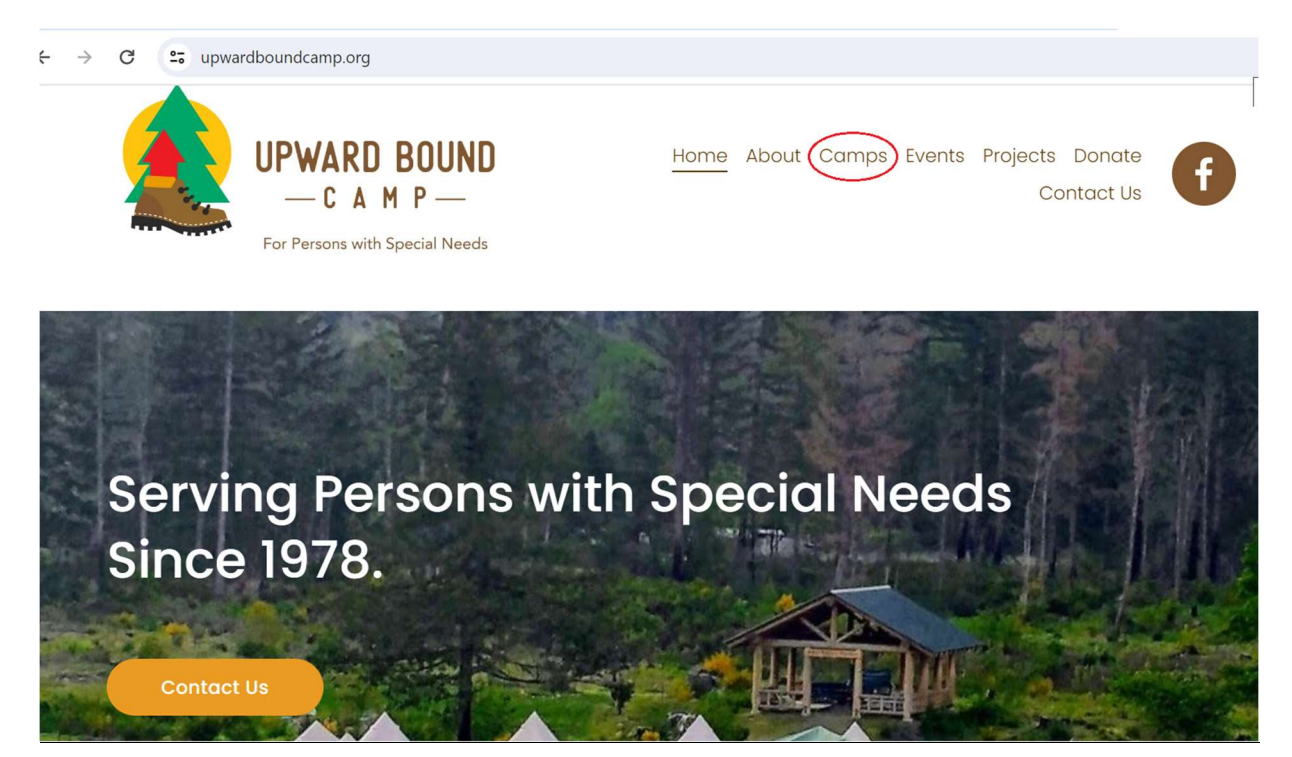

Step 3: Scroll down on the page until you see the following. Click the Book Now Button. You will be directed to our registration site homepage.

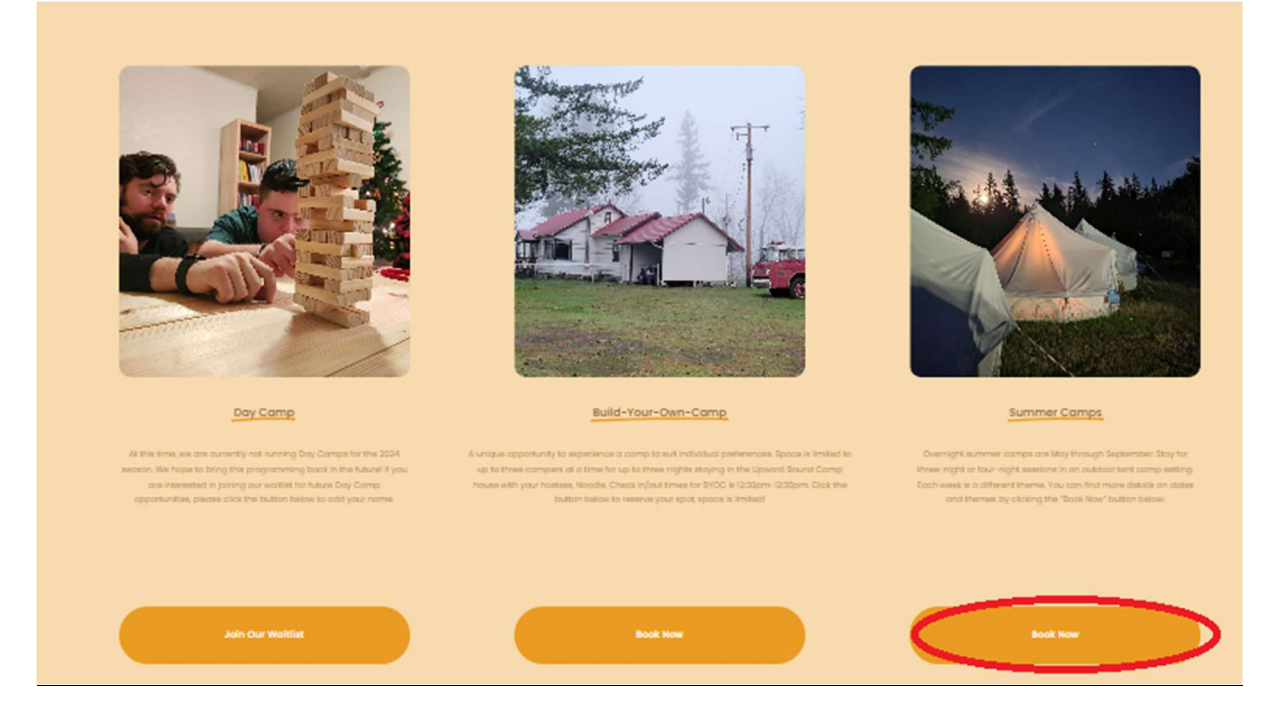

Step 4: Sign in.

Returning Users: If you registered for camp in 2023 or after you likely already have a login and can use the portal on the left side of the screen. If you cannot find this information please contact us (emily@upwardboundcamp.org).

New Users: Fill in all directed fields then click create account.

After logging in you will be sent to the registration homepage which will give you information about the types of camps offered this year!

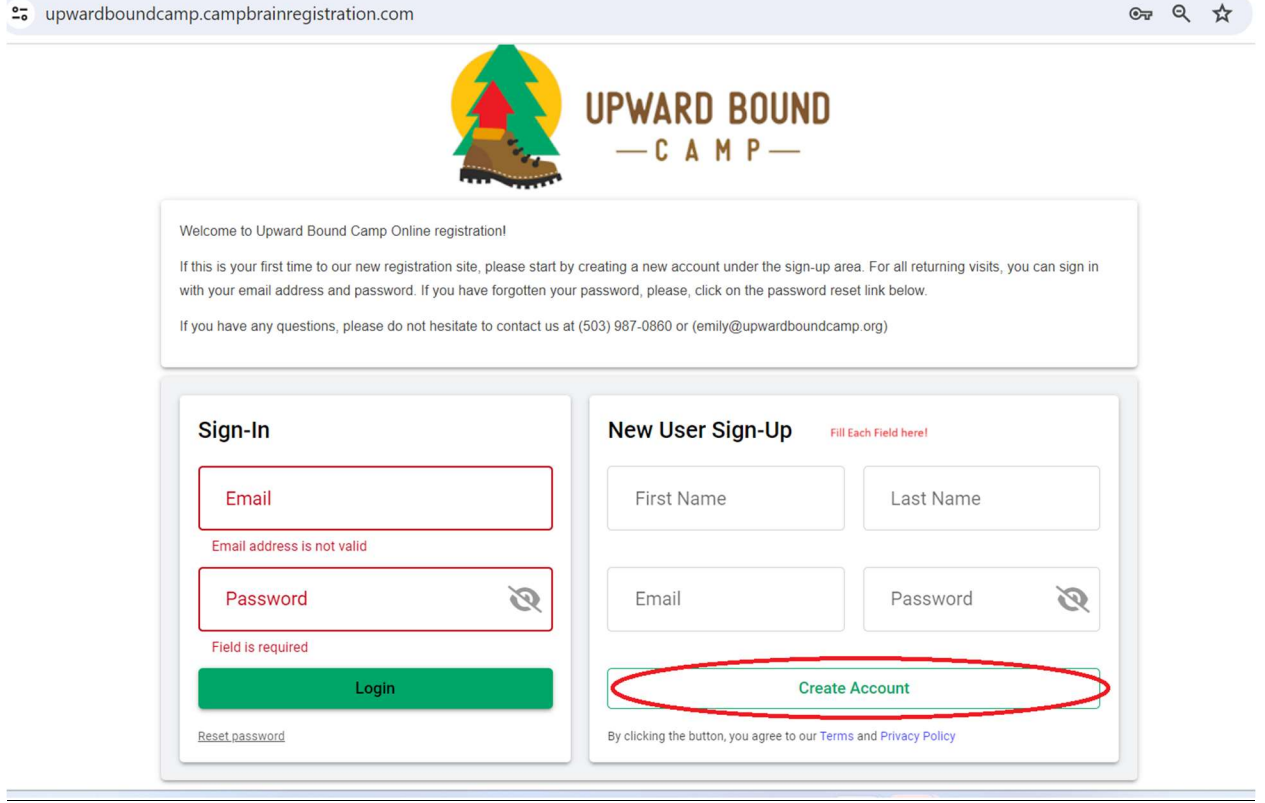

Step 5: To register for camp, choose the Begin button to see the full listing. From this page you may also manage your household information if you desire but this option (see step 5a) will exist throughout the process so no need to check it now if you don't want to.

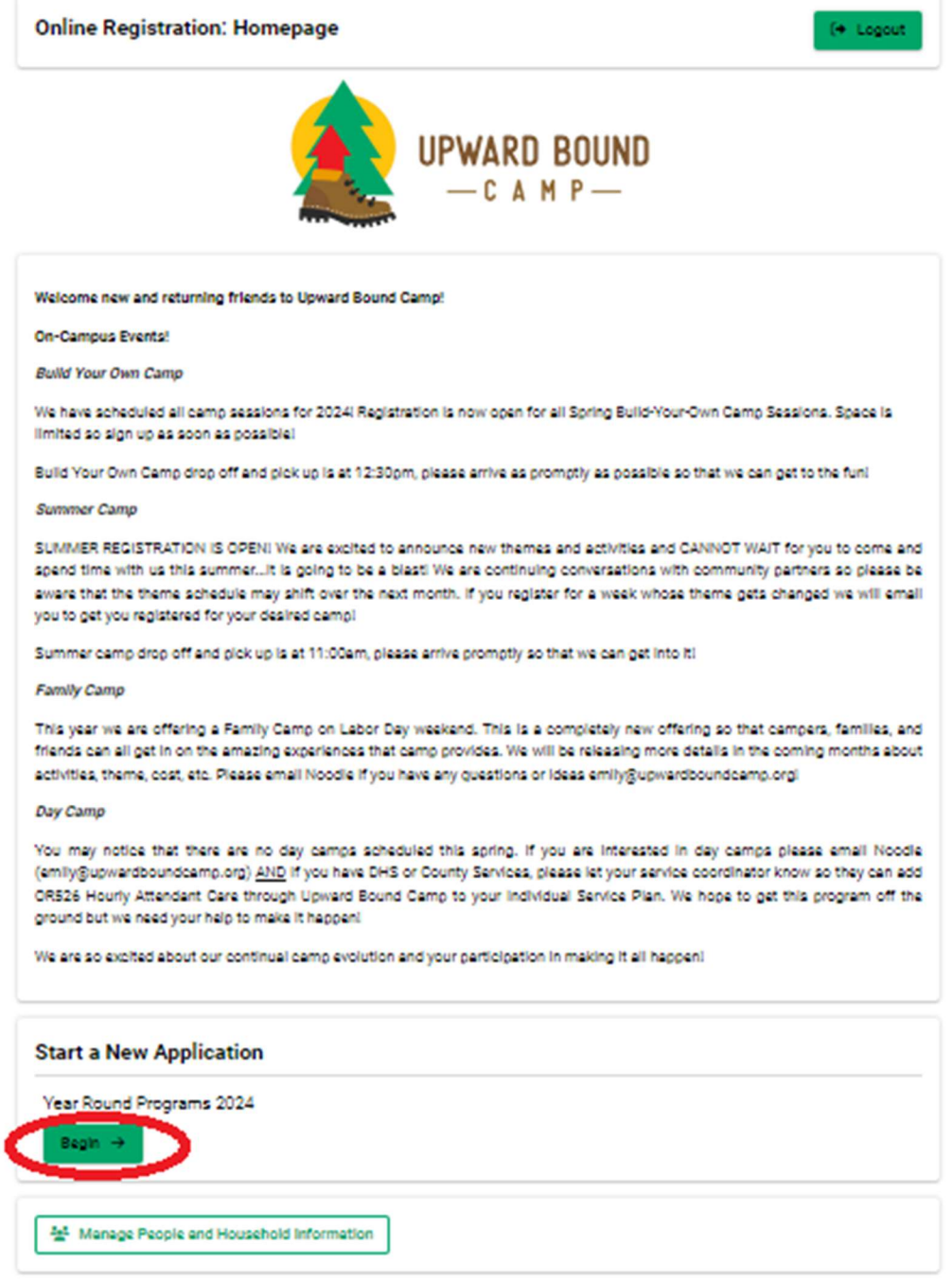

Step 5a: If you choose to update your household, please note that "Child"= Camper. If you are a camper managing your own registration, you may want to list yourself as the

Parent/Guardian and add a "secondary household" with information for parents or caregivers.

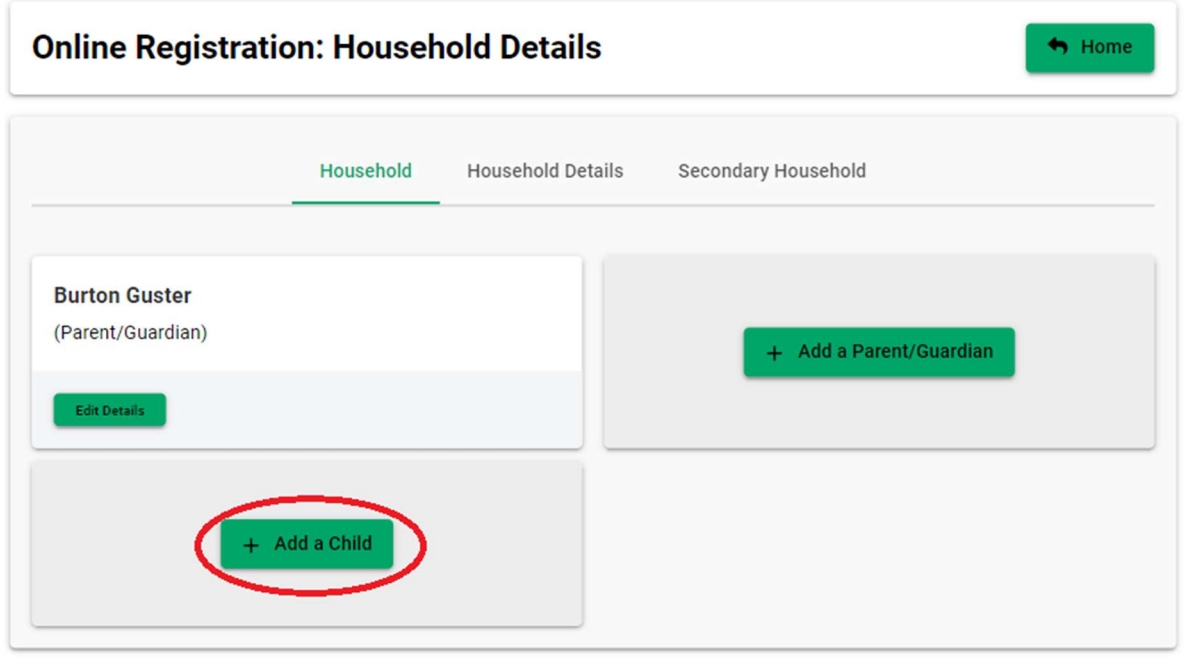

Step 7: Yay! You have made it to online registration. Click continue to get to camp information

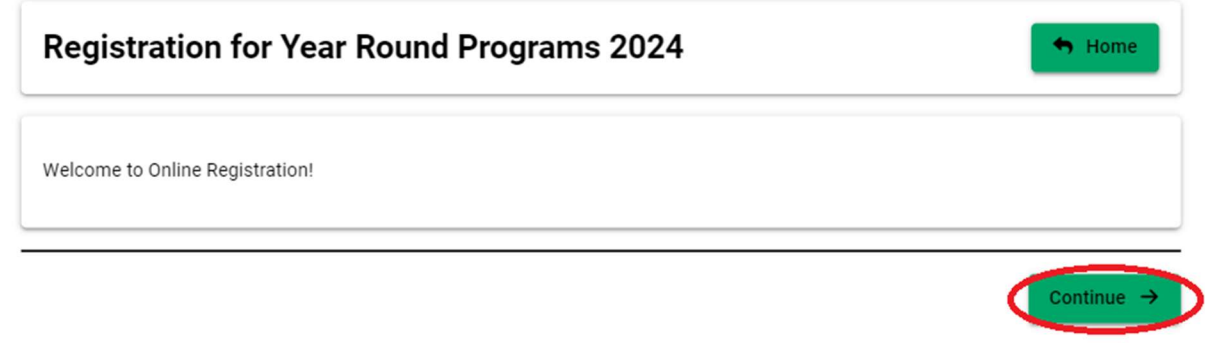

Step 6: Registering a camper.

Returning campers or those who set up their households: You will see your household listed, select each person you wish to register for camp. Note: if campers in the same household choose to register for separate weeks of camp it would be best to register in 2 phases as selecting both would register both for the same camps.

New Campers: The only person listed immediately on this page is the account owner. Additional persons must be added to the "household"

\*Campers registering themselves do not need to add anyone else to this page, they can simply click the box next to their name.

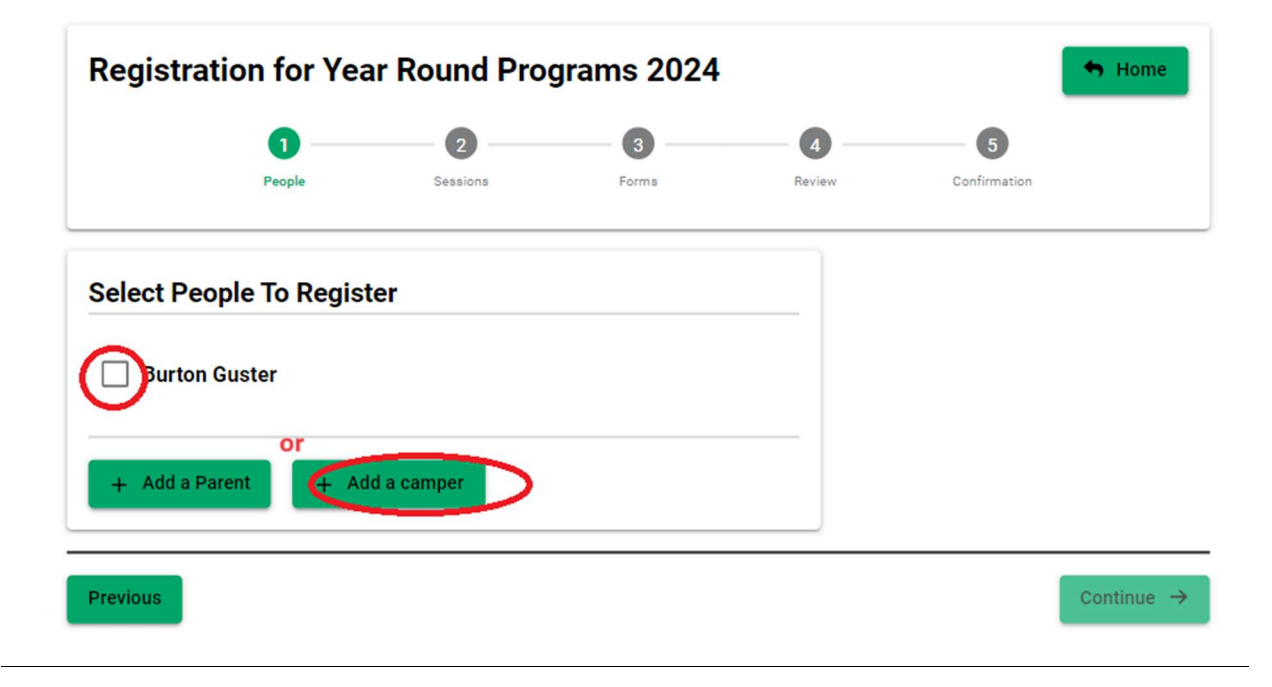

Step 8: Fill in Camper information. Anything marked with a red star is mandatory. All other fields are optional.

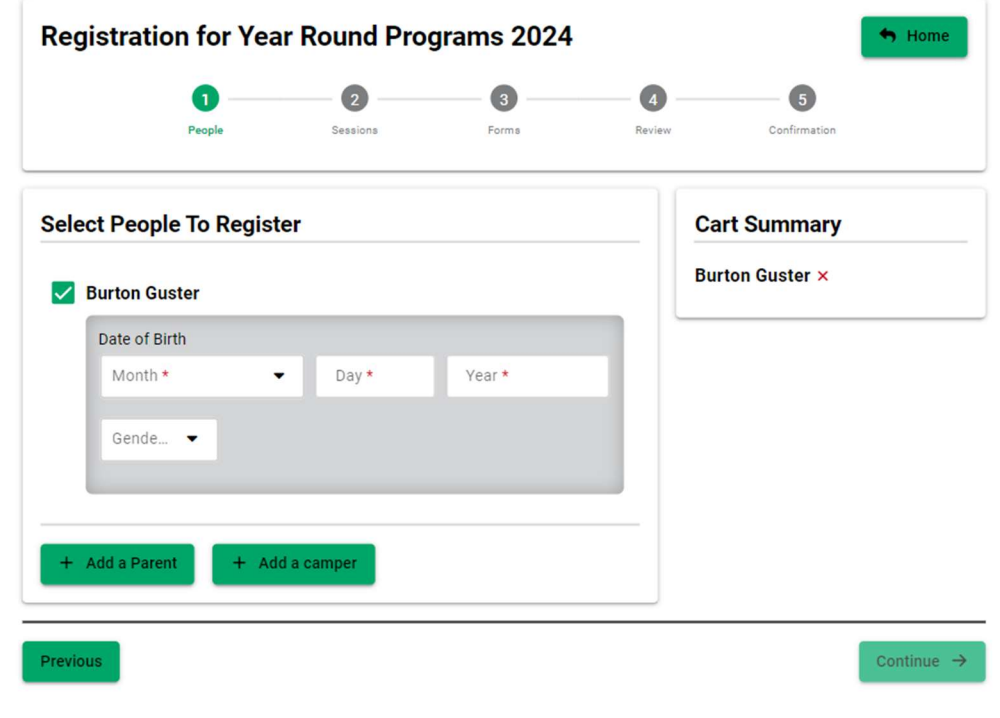

Step 9: Check that all campers you want to register are listed in the cart summary then click continue.

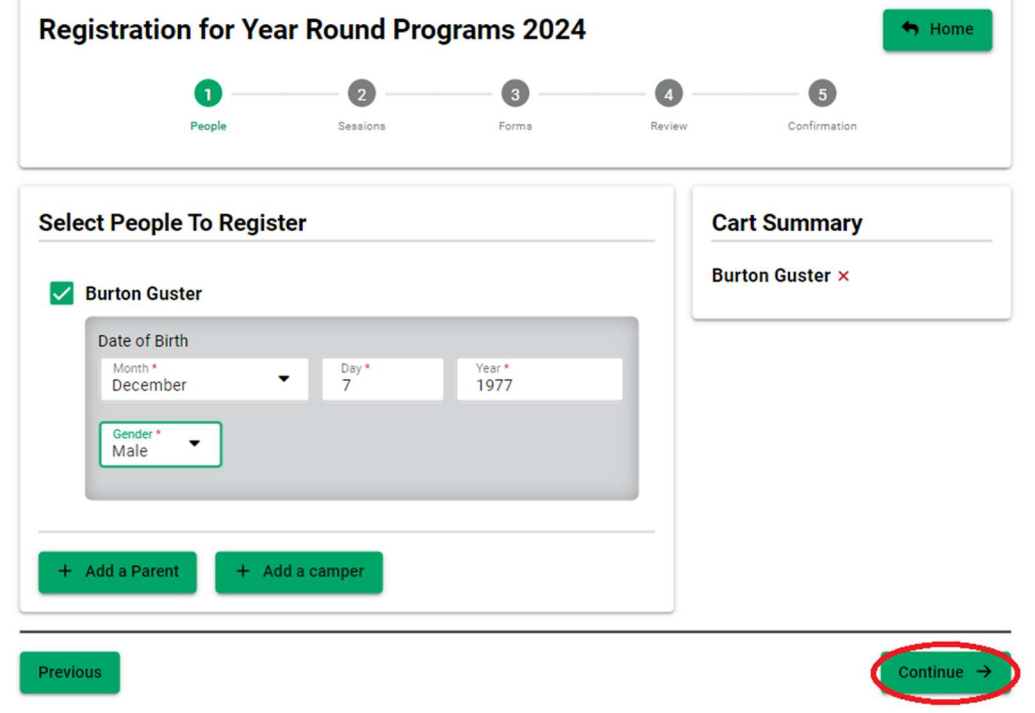

Step 10: Choose your camps. Camps are separated by month. In order to see more information about any camp, click on the bolded name of the camp or the green show details button!

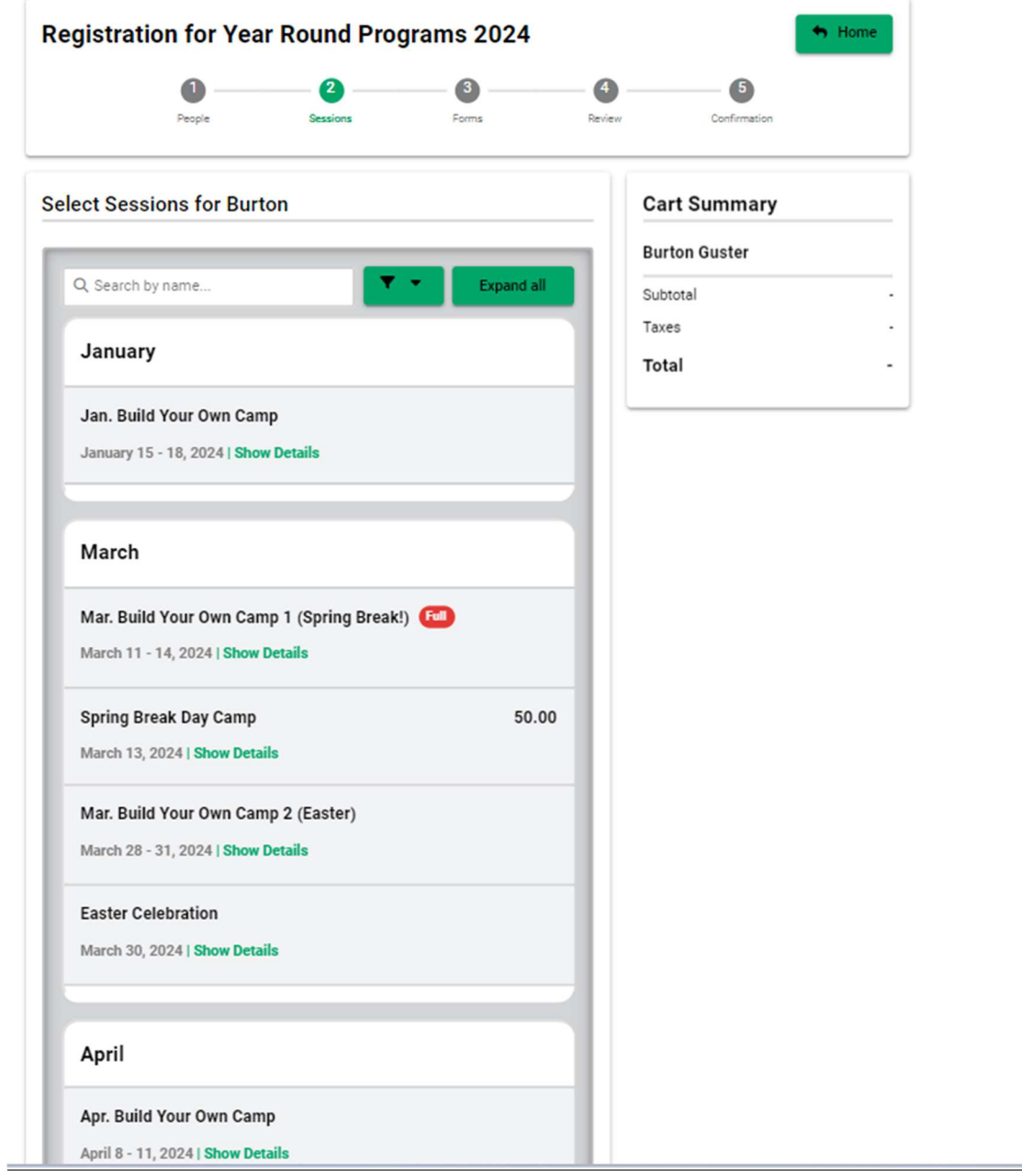

Step 11: Read descriptions of camps that sound interesting. Once you have decided which camp(s) you want to register for, click the add to cart button. You may add as many camps to your cart as you want, there will be opportunities later to delete them!

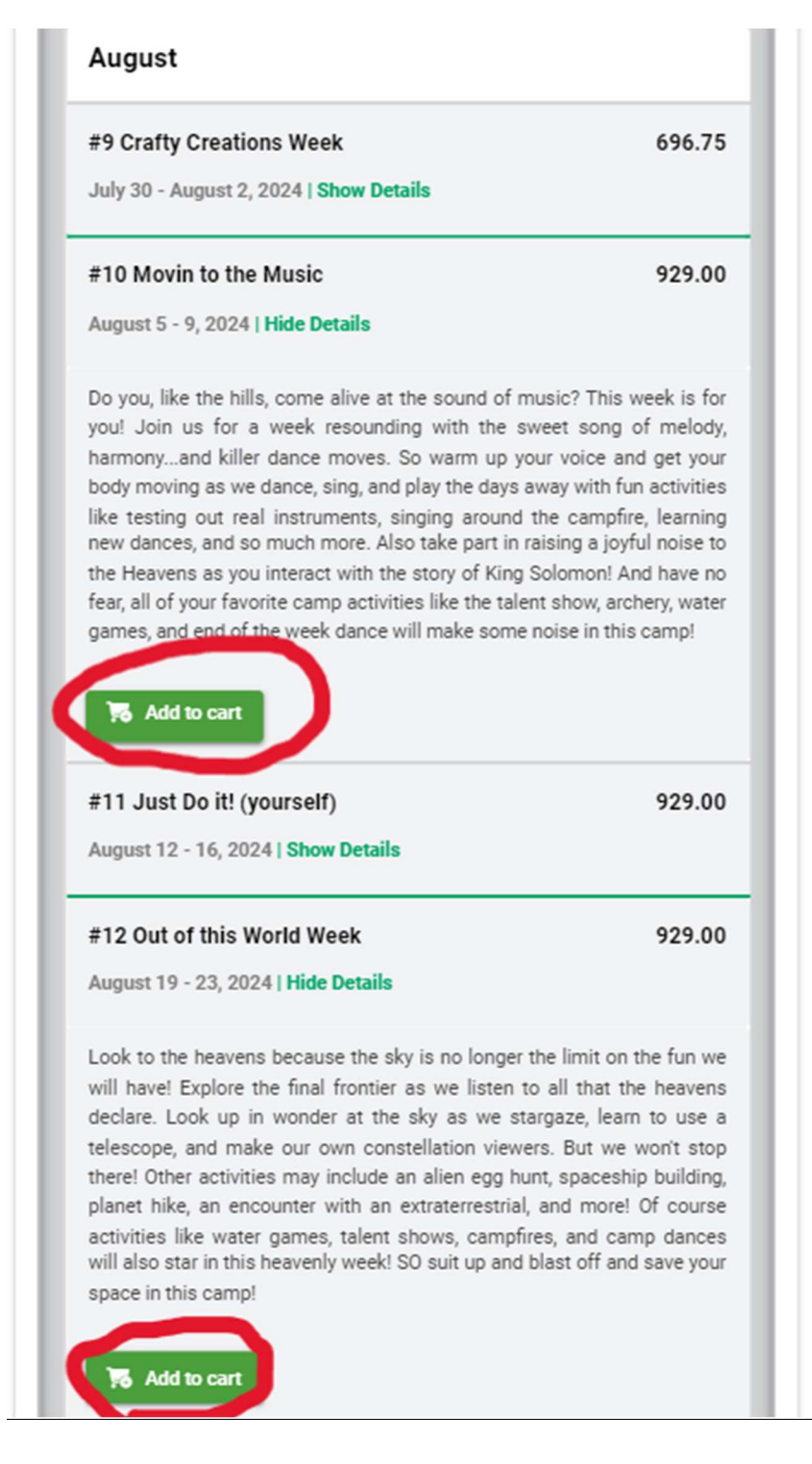

Step 12: Click continue once you have made all of your selections.

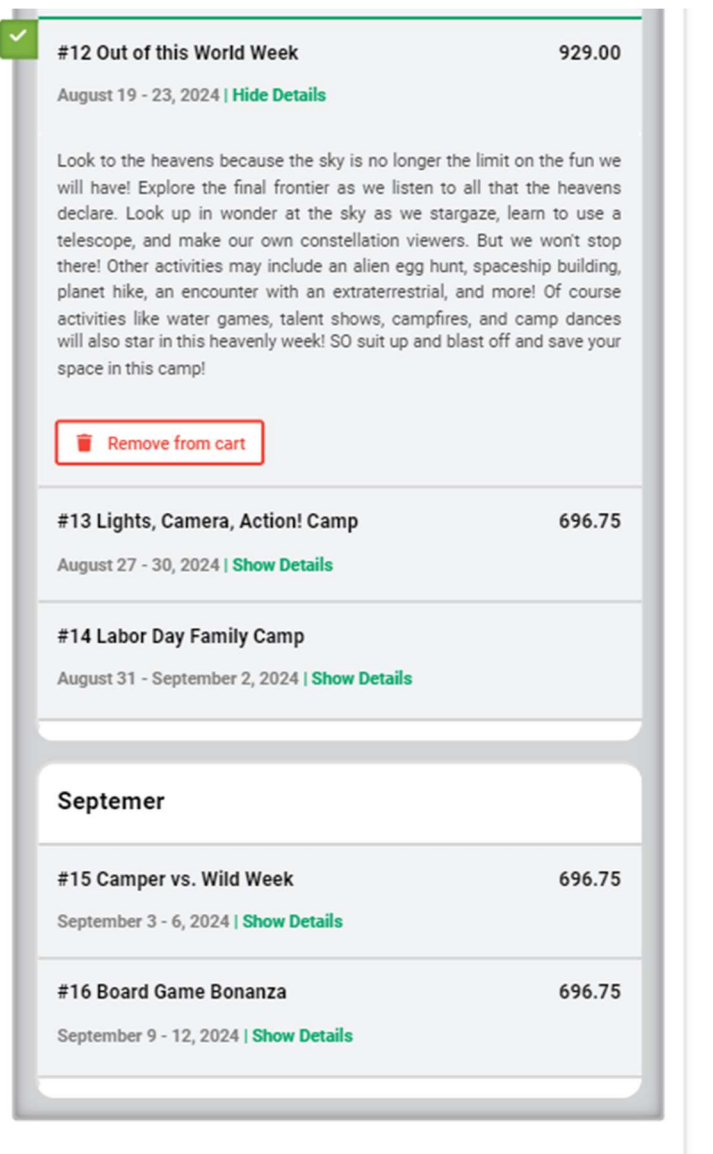

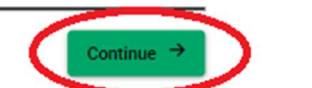

Previous

Step 13: Complete all Mandatory Forms. While this step will be time consuming it is incredibly important that you spend time filling them out well. Each form has Mandatory and optional questions. The more information you add, the more equipped camp staff will be to support campers well. EACH form must be completed to continue with registration.

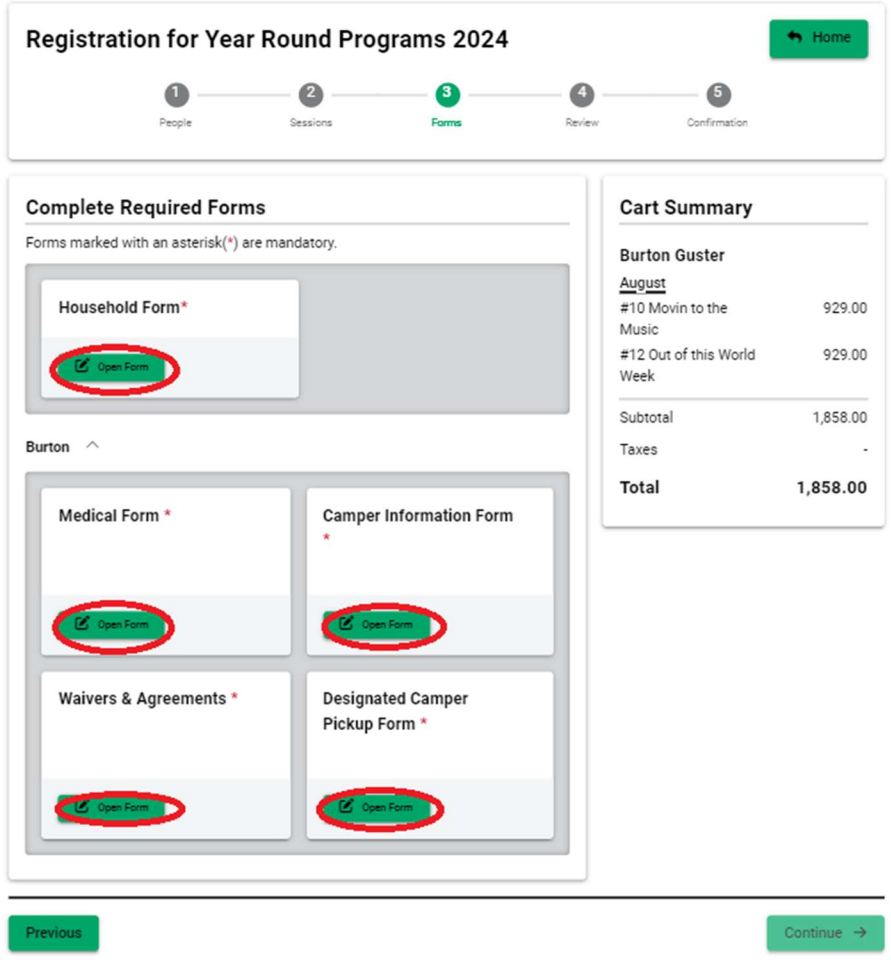

## This is what a form looks like! Starred questions are mandatory  $\heartsuit$

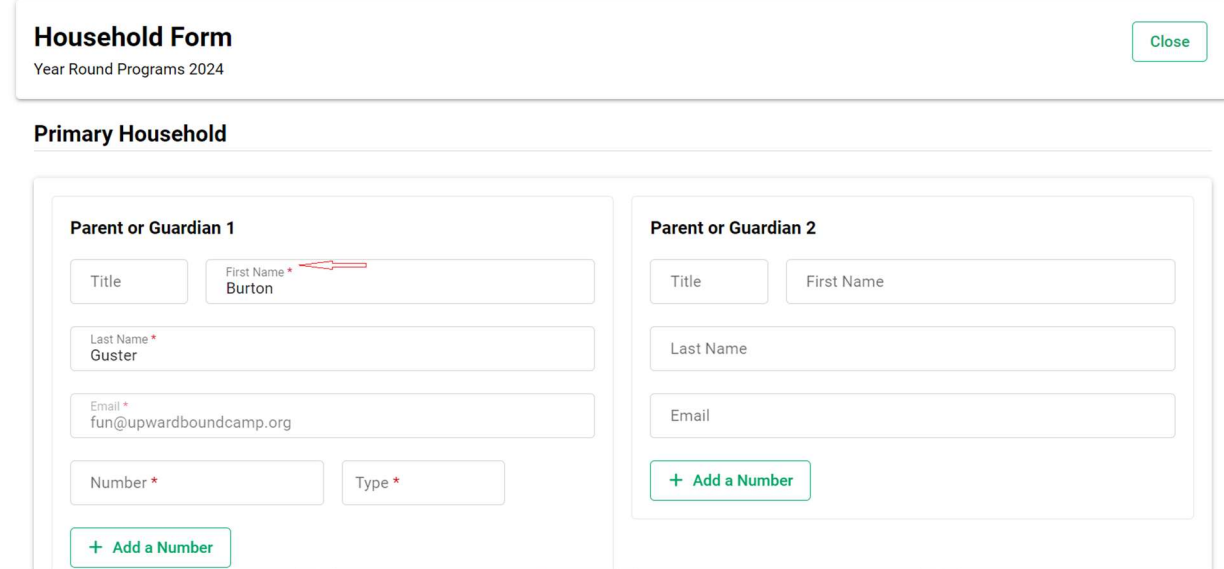

Note: You may take breaks between forms and return where you left off. You can see how a form in progress is marked!

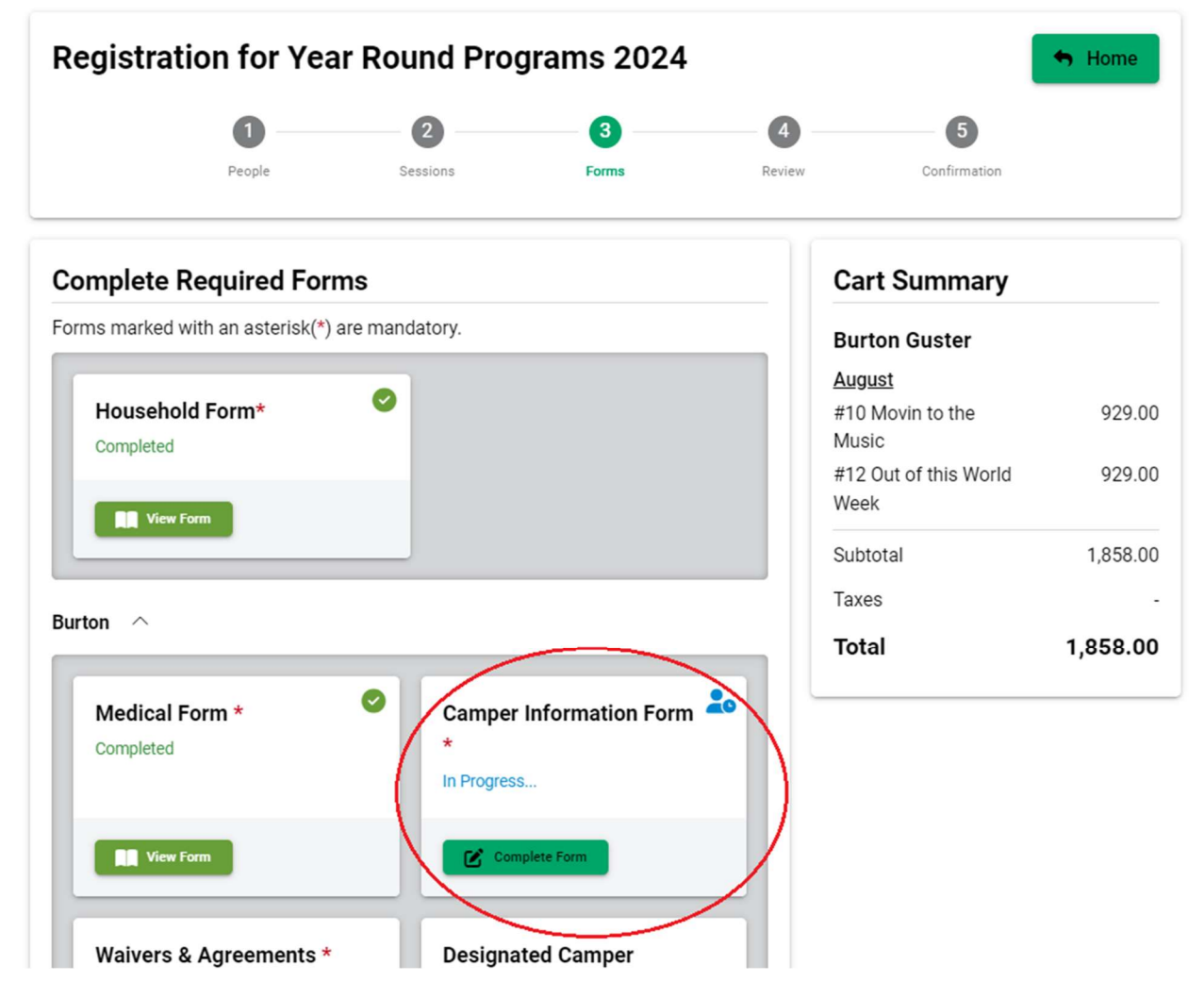

Step 14: Once you have completed all forms you may view them to double check information or you may continue with registration!

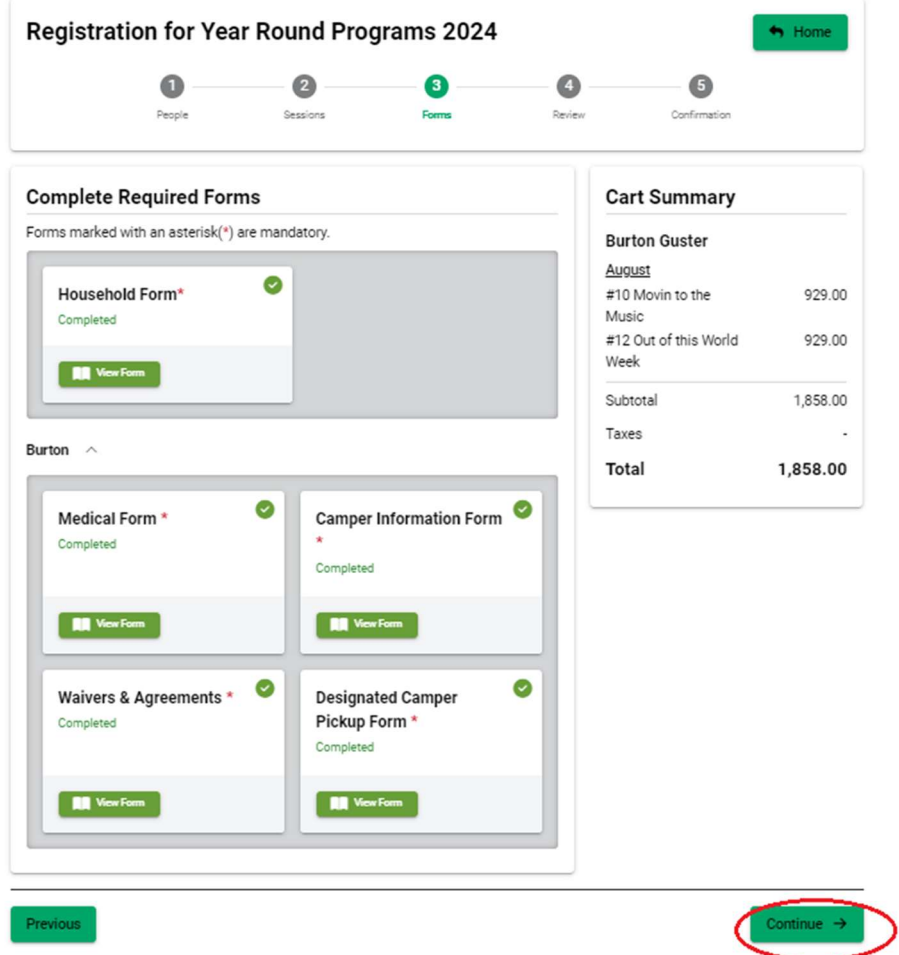

Step 15: Review your choices! If everything looks good, click submit! (If you want to register a different camper for camp, you can do so by clicking the return to people button. You will have to complete forms again for each additional person)

 Note: once you click submit all camp choices and completed forms are finalized and can only be changed by UBC staff. If you need to cancel a session or change a form later please contact Noodle (emily@upwardboundcamp.org).

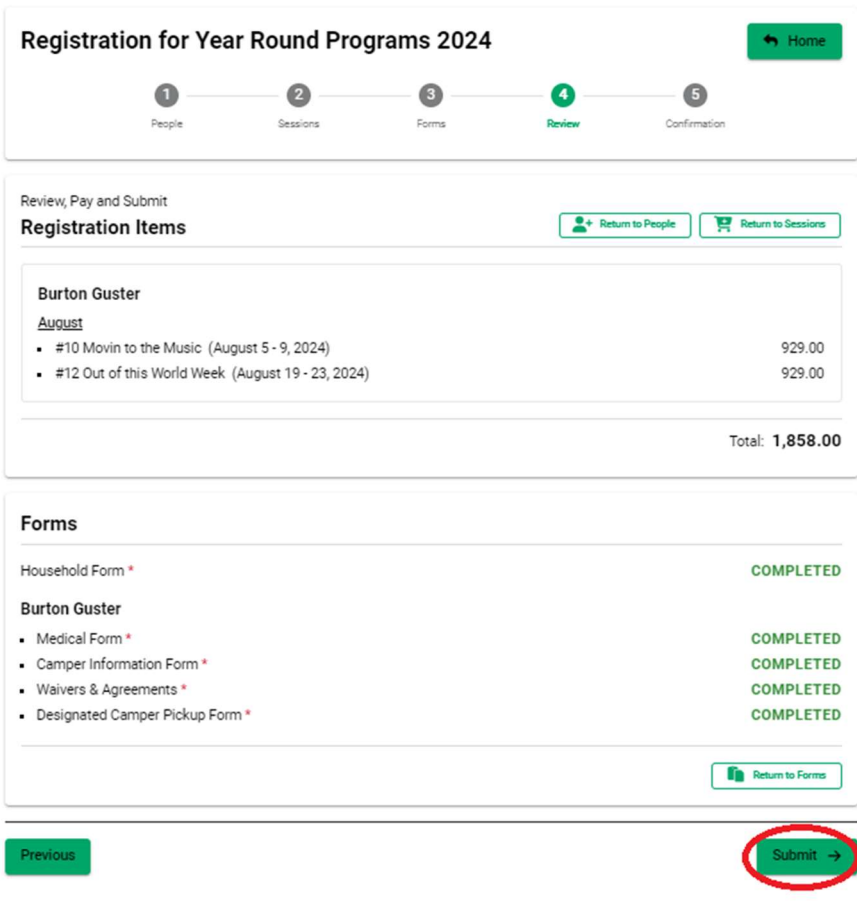

Step 16: Celebrate because you are registered for camp!...but there is still some work to be done before summer.

Step 17: Click view details at the end of registration or anytime by logging back into the portal. There are a few more items that we need to collect including medication forms and a camper photo! (please complete these forms by May 1)

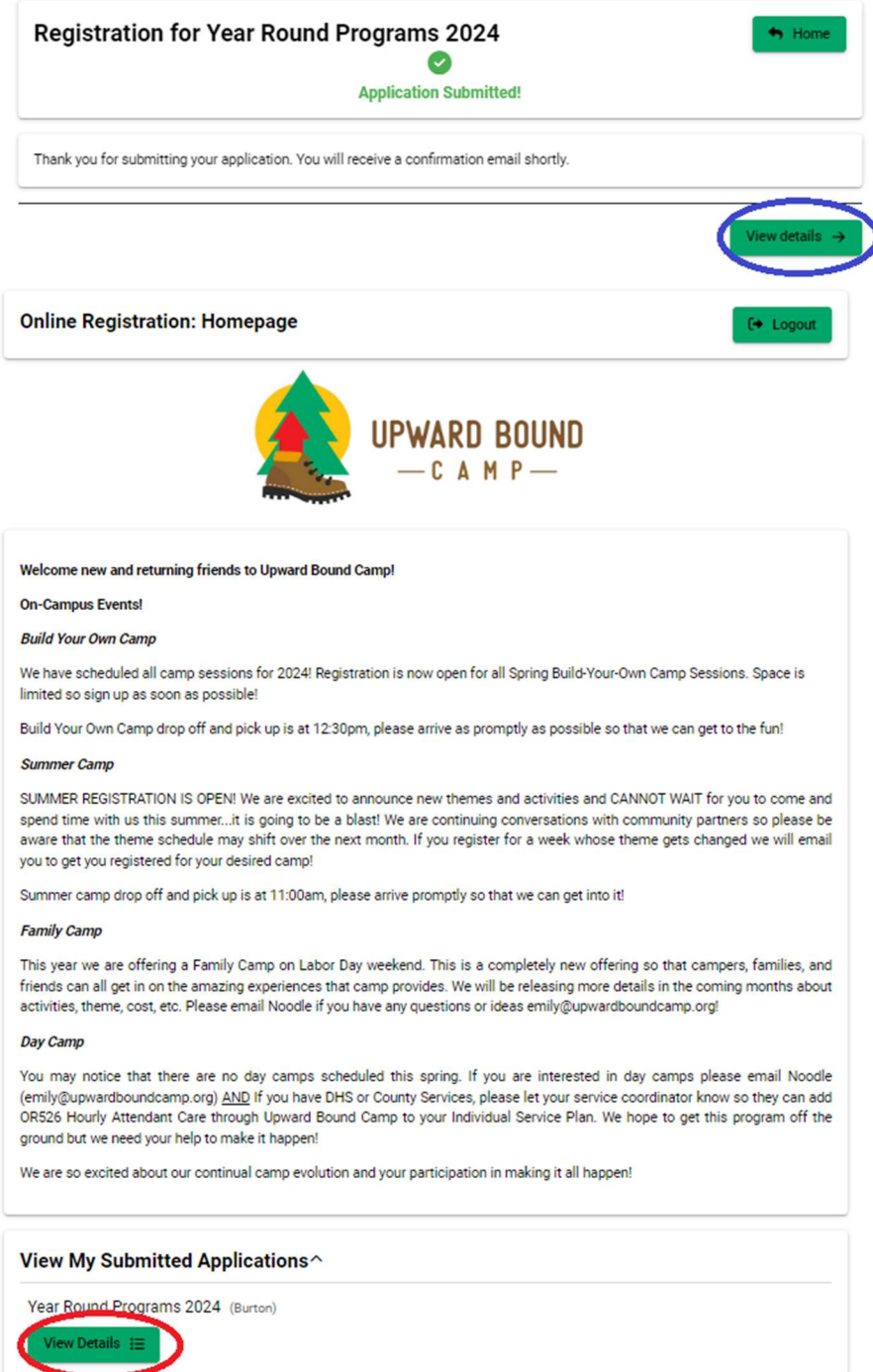

Step 18: Check all putstanding items including payment (if you are paying privately), and items that need to be uploaded. We do require medical release from a doctor as well as a medication form signed by a doctor. You can download those forms by clicking the links in the Document Upload section. These must be completed for each camper registered on the account.

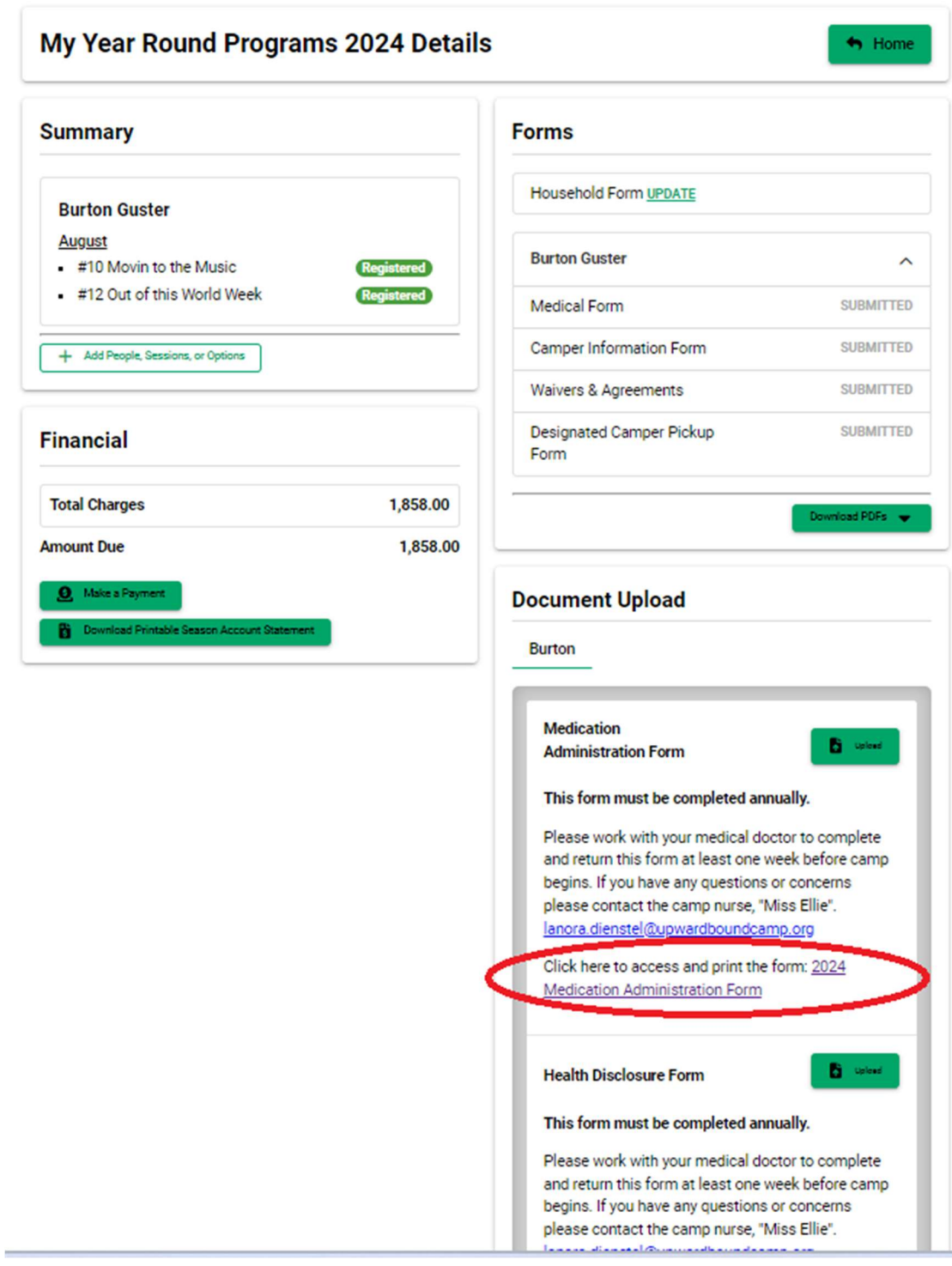

Step 19: Choose to download or print the forms. Once the form is downloaded or printed it must be signed by a doctor and returned to UBC

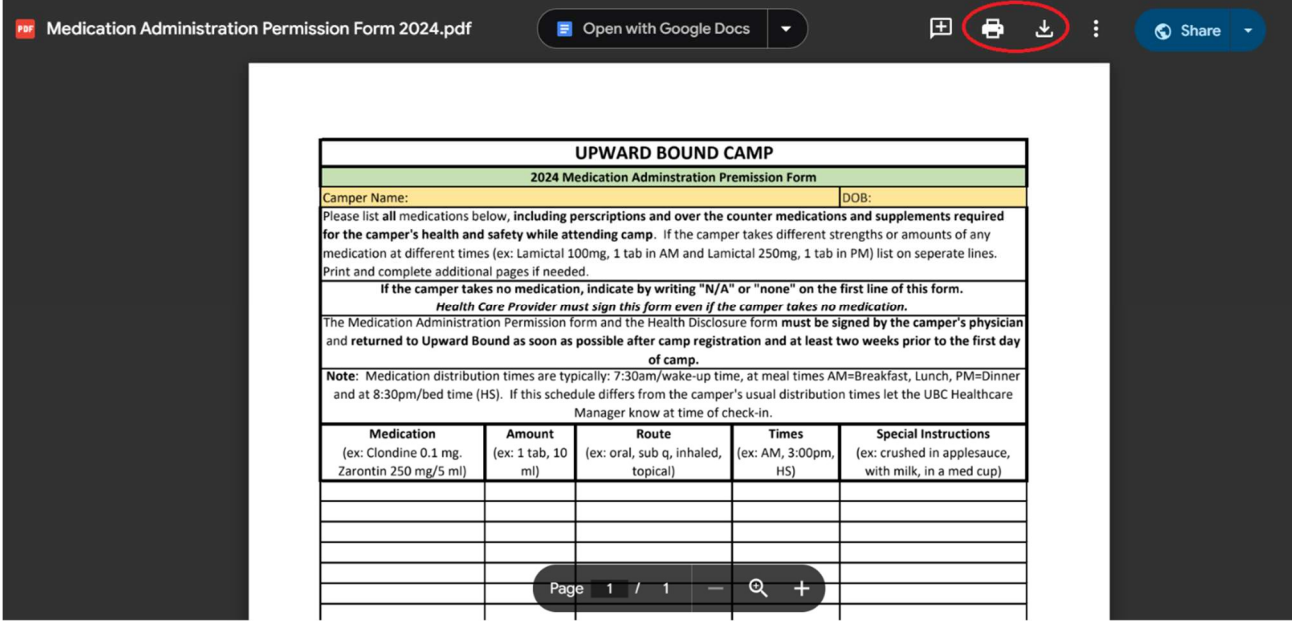

Step 20: Return Completed Forms to UBC by May 1

Methods of return:

- 1. PREFERRED- Upload completed documents into the registration portal by selecting the green upload button
- 2. Email scanned forms to carole.robare@upwardboundcamp.org and Lanora.dienstel@upwardboundcamp.org
- 3. Mail completed forms to Upward Bound Camp 40151 Gates School Rd. Gate, OR 97346

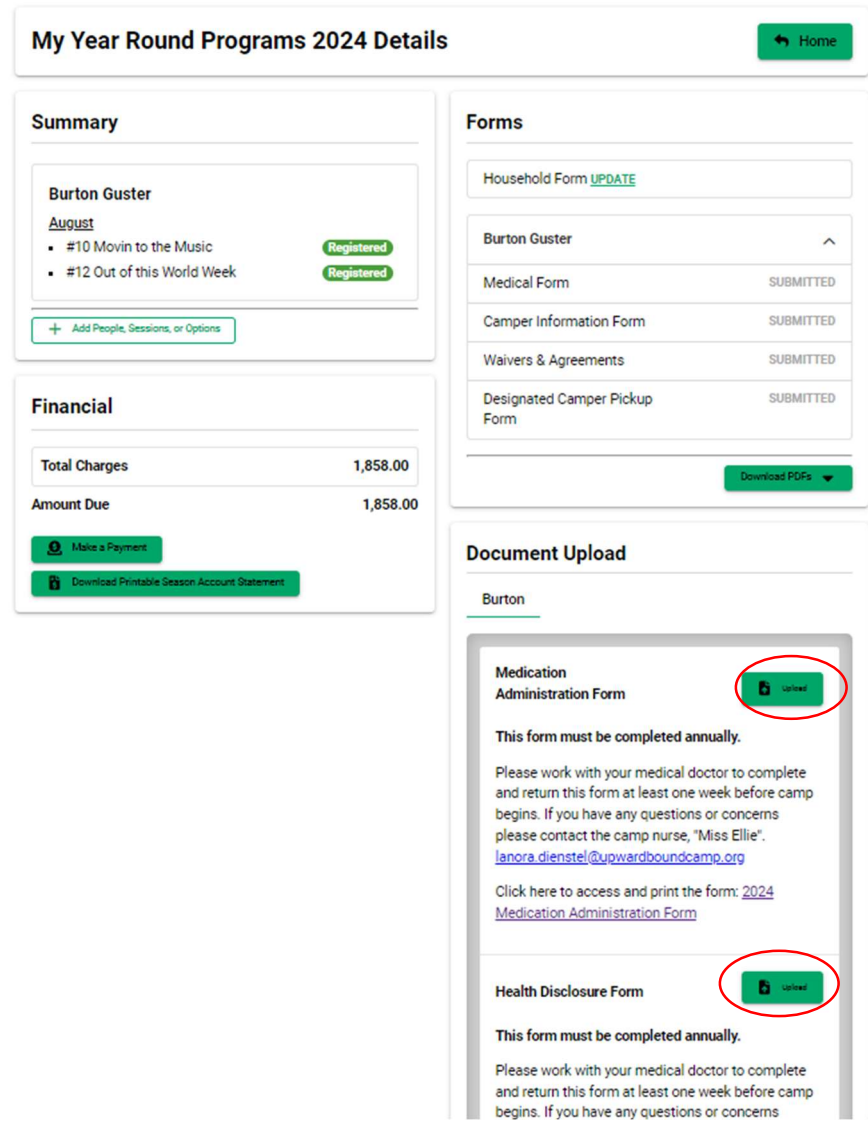

Step 21: If you ever want to add a camper or session, update your household information, make a payment, or upload a form you can log in to the registration site and make those changes.

IF YOU NEED TO UPDATE MEDICAL INFORMATION OR CANCEL A SESSION YOU MUST EMAIL UBC STAFF emily@upwardboundcamp.org. You will receive further instructions after your email is read.

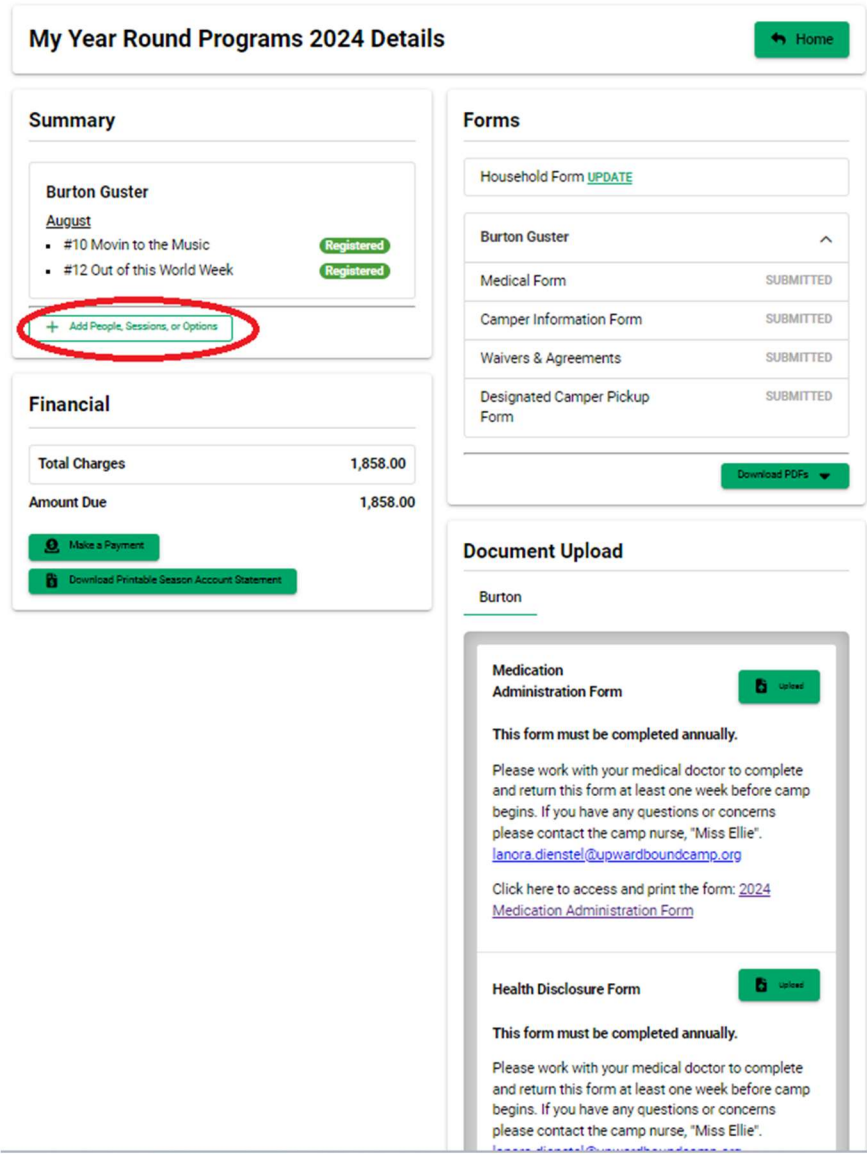